## Merlin 21/22 Ishodi učenja

Ishodi učenja su tvrdnje koje opisuju što student treba znati, razumjeti ili moći napraviti na kraju e-kolegija ili određenoga razdoblja učenja. Predstavljaju minimum znanja i kompetencija koje student mora svladati da bi uspješno položio e-kolegij.

Ishode učenja u e-kolegiju postavlja nastavnik, ali se pišu iz perspektive studenata kojima poznavanje ishoda učenja olakšava nastavni proces. Na taj im je način jasnije što se od njih očekuje i što trebaju svladati za uspješan završetak e-kolegija. Postizanjem ishoda učenja studenti stječu i kompetencije za zapošljavanje/samozapošljavanje.

Preporuka je da se prvo postave ishodi učenja za cijeli e-kolegij te potom za pojedine cjeline. E-kolegiji u visokome školstvu najčešće imaju 4 – 6 ishoda učenja.

S obzirom na postavljene ishode učenja nastavnik bira nastavne materijale, nastavne metode i aktivnosti kroz koje će studentu omogućiti postizanje zadanih Ishoda učenja.

Posebnu pažnju treba obratiti na oblikovanje pojedinoga ishoda učenja. Iz svakoga ishoda treba biti jasno što student treba napraviti, kakav se rezultat očekuje u vezi sa znanjem i vještinama studenta te na koji je način to moguće provjeriti (vrednovati).

Ishodi trebaju biti opisani jednostavno i jasno i moraju se moći kvalitetno ocijeniti. Neki od glagola koji su poželjni za pisanje ishoda učenja su: definirati, nabrojati, opisati, napraviti, usporediti, analizirati, izračunati, dizajnirati itd. Ovi glagoli nazivaju se još i aktivnim glagolima jer sugeriraju na koji će način nastavnik provjeriti je li pojedini ishod učenja postignut ili ne.

Glagoli koje je poželjno izbjegavati su: znati, razumjeti, naučiti i sl.

Pri pisanju ishoda učenja preporuča se uporaba neke taksonomije (Bloomove ili neke druge taksonomije prilagođene određenome predmetu).

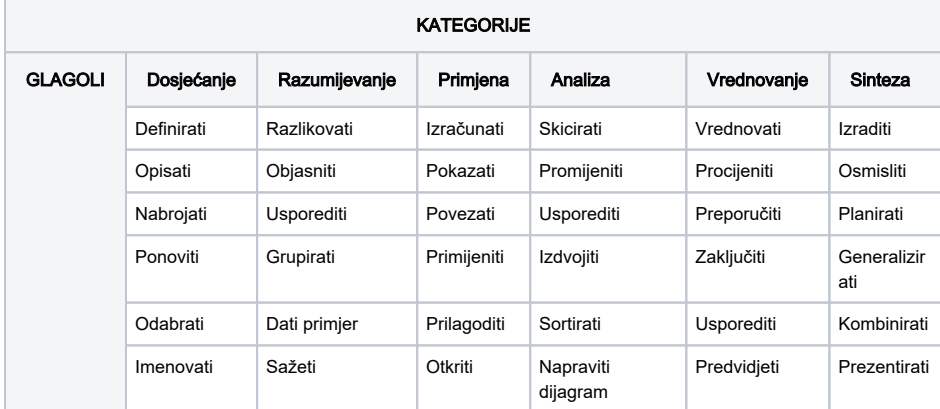

Svaki ishod započinje nekom inačicom izjave Student će moći..., a nakon toga slijede dva bitna dijela svakoga ishoda učenja: aktivni glagol i sadržaj koji pokriva specifični ishod.

**GLAGOL** 

SADRŽAJ

Studenti će moći

Konstruktivno poravnanje označava povezivanje metoda vrednovanja s postavljenim ishodima učenja. Svaki ishod učenja može imati jedan ili više način vrednovanja kao što se i jednim načinom vrednovanja može provjeravati više ishoda učenja (npr. test).

 $\mathbb{G}$  [Taloe web tool](http://taloetool.up.pt/) - online alat za odabir metoda vrednovanja ishoda učenja

**NAPOMENA** 

Potražite više informacija: Ishodi učenja u visokom školstvu, B. Divjak TIVA Tiskara Varaždin, FOI 2008.

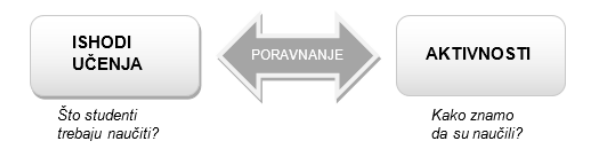

Za upis ishoda učenja u sustav Merlin odaberite:

Administracija → Administracija e-kolegija → **Ishodi učenja**.

Upis ishoda učenja moguć je i odabirom poveznice **Ishodi učenja** iz izbornika za administraciju e-kolegija.

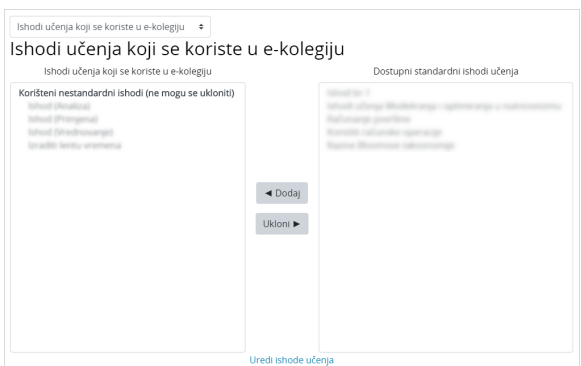

Slika: Dodavanje novoga ishoda učenja

Za novi ishod učenja potrebno je odabrati poveznicu Uredi ishode učenja.

Za svaki se ishod upisuje naziv i kratica te se odabire skala prema kojoj će se ocjenjivati.

Nastavnik može izraditi i zasebne skale koje će koristiti prilikom vrednovanja ishoda učenja. Primjer skale: ispunjen ishod učenja, djelomično ispunjen ishod učenja, nije ispunjen ishod učenja.

**[Skale](https://wiki.srce.hr/pages/viewpage.action?pageId=69505062)** 

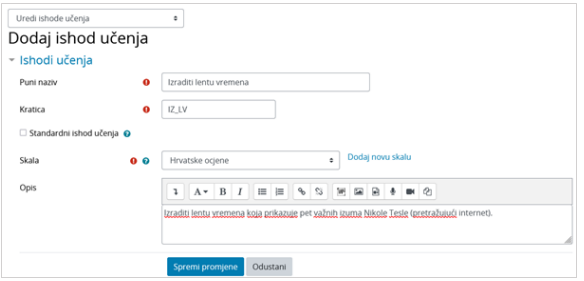

Slika: Postavke Ishoda učenja

Ishodi učenja pojavljuju se u postavkama većine aktivnosti (nema ih u aktivnostima Anketa, Dijalog, Odabir, Planer i Umna mapa) te se tako mogu uključiti za pojedinu aktivnost nakon čega se pojavljuju među ostalim ocjenama.

Nakon što je napravljen barem jedan ishod učenja u kolegiju, u postavkama će se aktivnosti pojaviti i mogućnost odabira ishoda učenja za tu aktivnost. Bit će prikazani svi ishodi izrađeni u pojedinome kolegiju, a broj ishoda koji se mogu uključiti u pojedinoj aktivnosti nije ograničen.

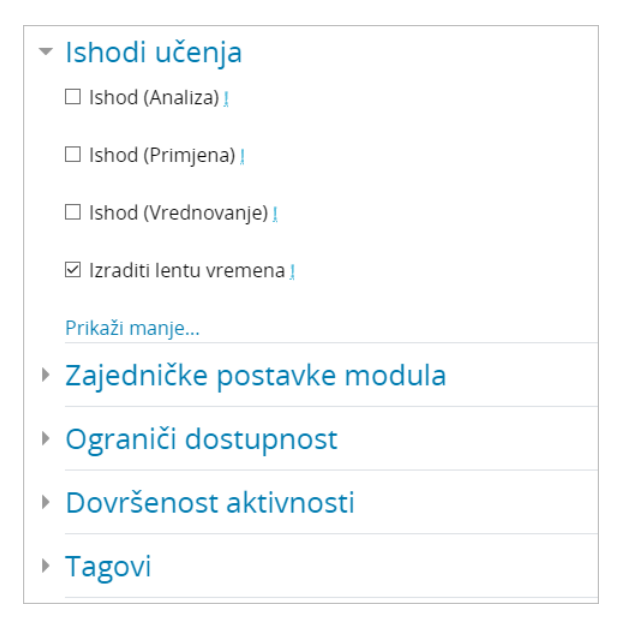

Slika: Uključivanje ishoda učenja u postavkama aktivnosti na sustavu Merlin

Ocjenjuju se na isti način kao i ostale stavke (primjeri ishoda učenja na slici: Ishod (Primjena), Ishod (Analiza) i Ishod (Vrednovanje)). Najčešće se za ishode učenja ne koriste brojčane skale već opisne koje govore je li ili u kojoj je mjeri student svladao zadane aktivnosti i ostvario ishode učenja.

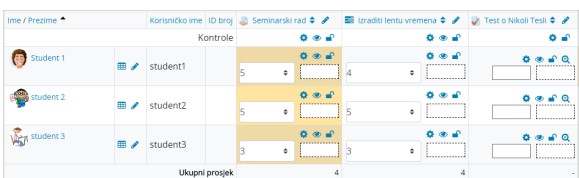

Slika: Prikaz Ishoda učenja među ocjenama

Za brisanje pojedinoga ishoda učenja koji je povezan barem s jednom aktivnosti u e-kolegiju potrebno je iz padajućeg izbornika odabrati Kategorije i Stavke.

Pored željenoga ishoda učenja odabire se padajući izbornik Uredi te potom naredba Izbriši.

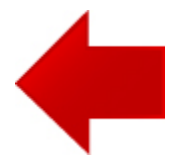

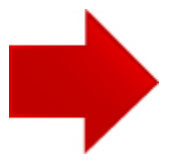